## **R218B**

# **Osciloskop JINHAN JDS6052S**

### **Vnější:**

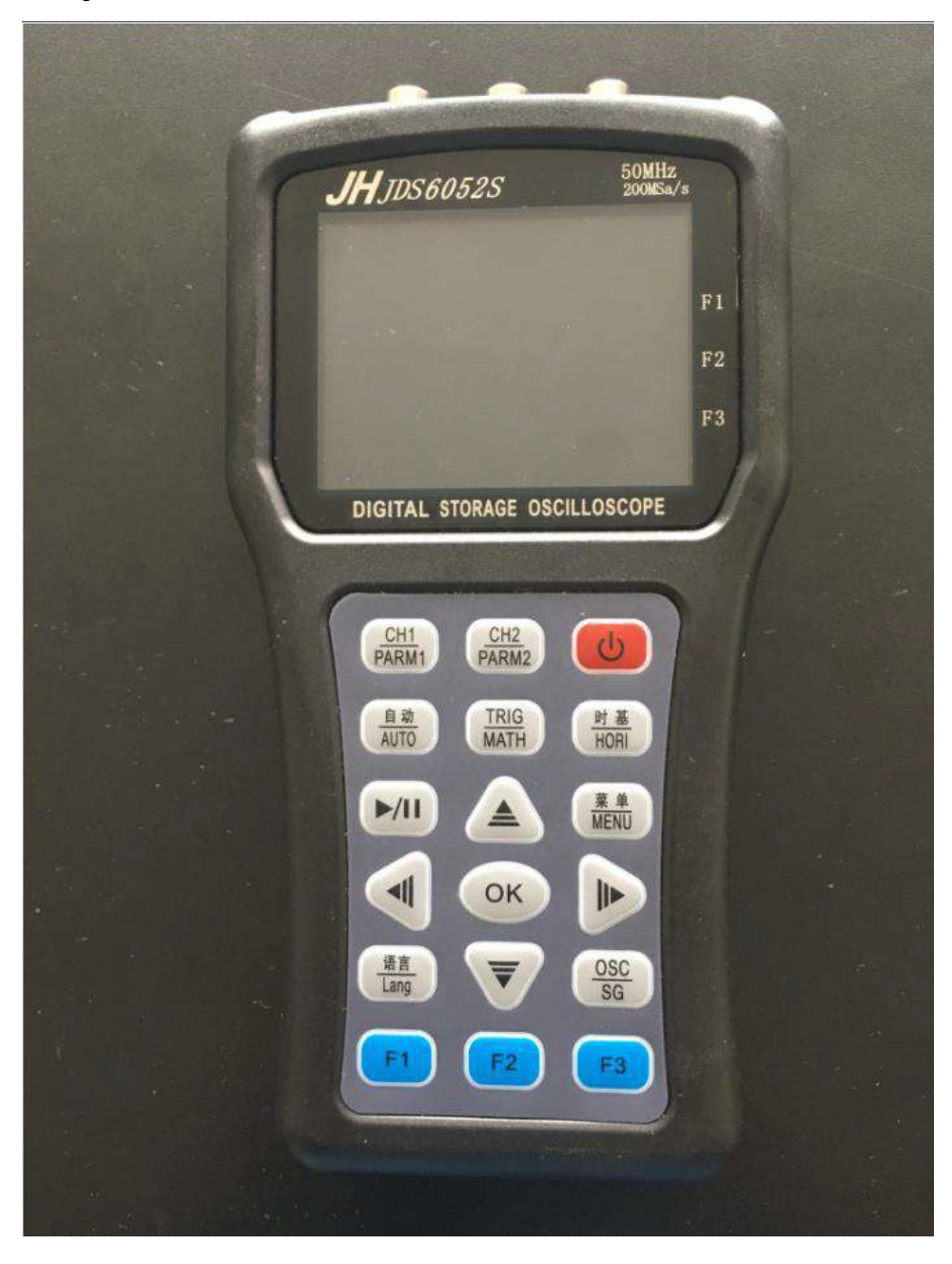

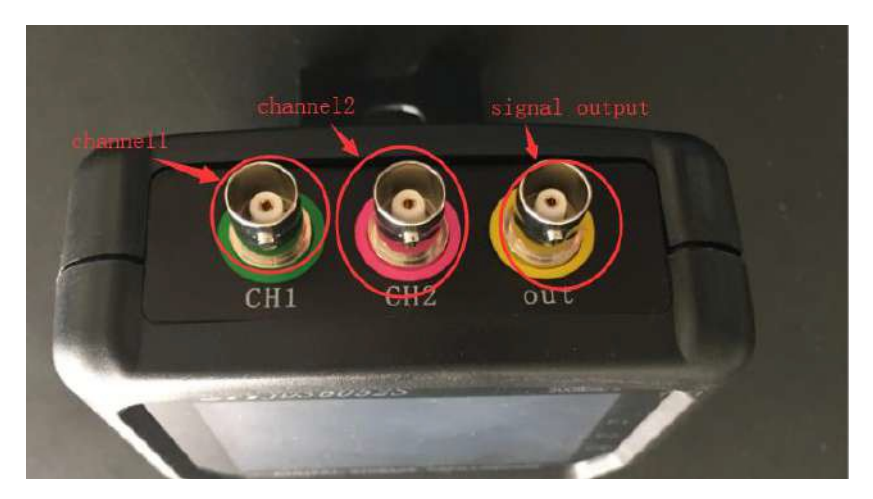

**Popis rozhraní displeje osciloskopu:**

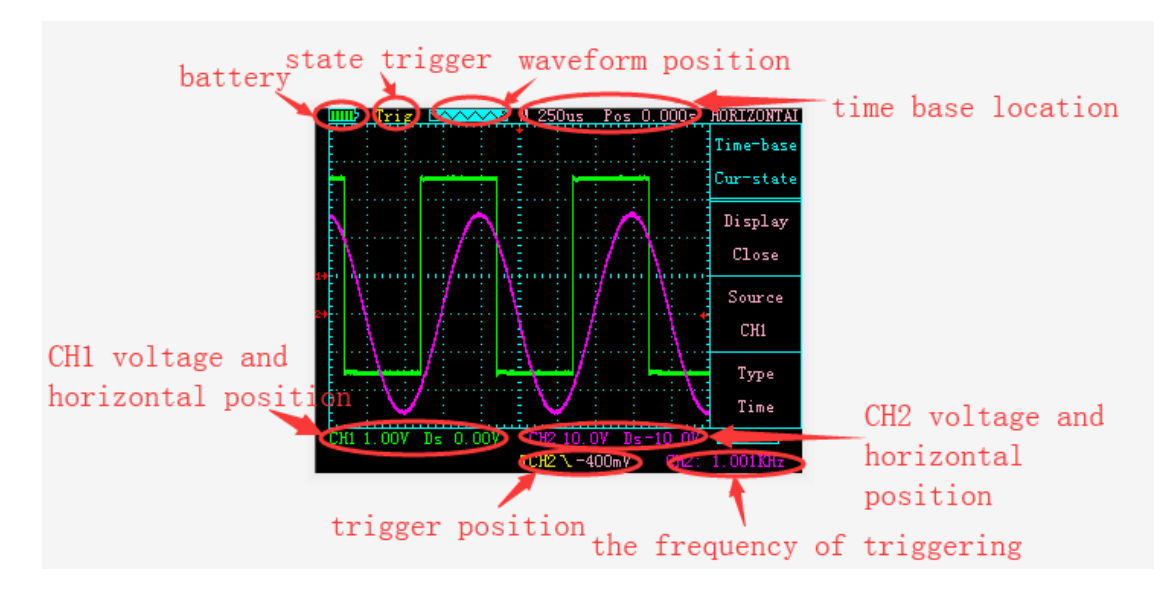

#### **Popis tlačítka osciloskopu:**

Jak je znázorněno na obrázku níže, v produktu je 18 tlačítek osciloskopu:

CH1/PARM1, CH2/PARM2, TRIG/MATH, 时基/HORI, 菜单/MENU

Tato tlačítka jsou tlačítka pro výběr nabídky, Jejich specifické funkce jsou následující:

Click CH1 / PARM1 pro vstup do ovládacího rozhraní CH1

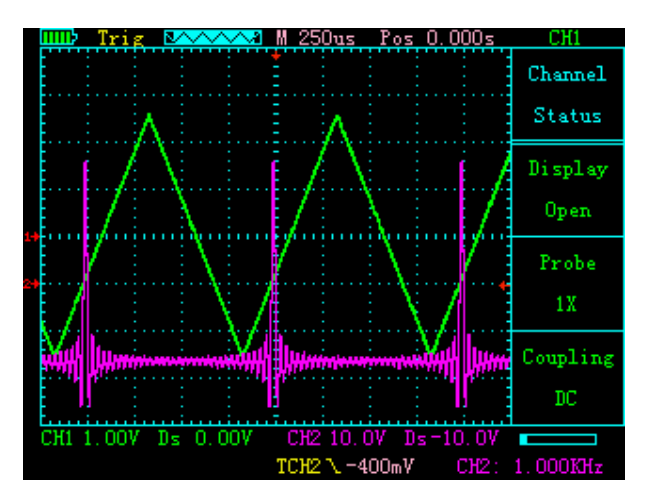

- V tomto rozhraní mají následující tlačítka následující funkce:
- F1: Řídicí kanál 1 je zobrazen nebo vypnut
- F2: Zvolte polohu převodu sondy: x1, x10, x100
- F3: Vyberte režim propojení kanálu 1 jako DC nebo AC
- ↑: Zvětšit velikost reprezentace mřížky jednotky 1 kanálu (5V-10mV)
- ↓: Zmenšete velikost reprezentace mřížky jednotky 1 kanálu (5V-10mV)
- ←: Posuňte šipku kanálu 1 dolů
- →: Posuňte kanál 1 šipkou nahoru

Znovu klikněte na CH1 / PARM1 pro vstup do rozhraní zobrazení

#### parametrů CH1

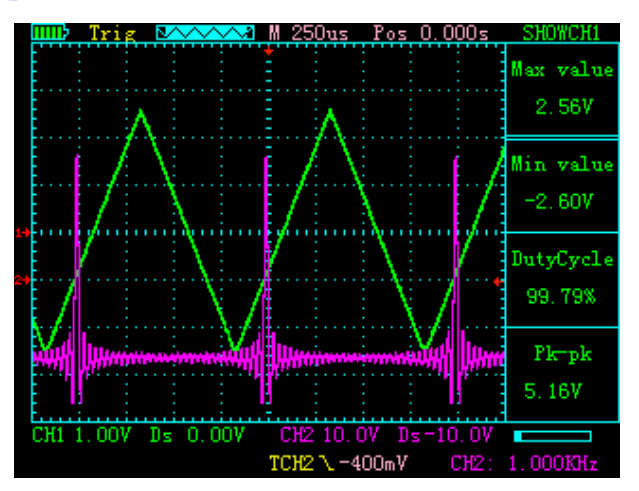

V tomto rozhraní mají následující tlačítka následující funkce:

F1: neplatný

- F2: neplatný
- F3: neplatný
- ↑: Zvětšit velikost reprezentace mřížky jednotky 1 kanálu (5V-10mV)
- ↓: Zmenšete velikost reprezentace mřížky jednotky 1 kanálu (5V-10mV)

←: Posuňte šipku kanálu 1 dolů

→: Posuňte kanál 1 šipkou nahoru

Popis: Zobrazené parametry mají maximum, minimum, výkon

cyklus, špičková hodnota

Klikněte na CH2 / PARM2 pro vstup do ovládacího rozhraní CH2

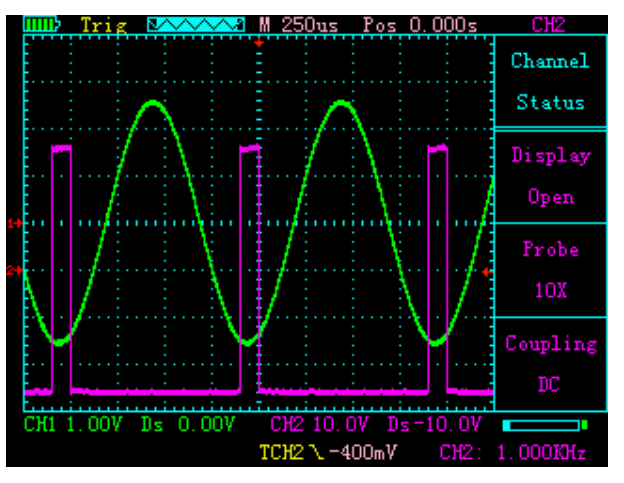

V tomto rozhraní mají následující tlačítka následující funkce:

F1: Řídicí kanál 2 je zobrazen nebo vypnut

- F2: Zvolte Zvýšení sondy: x1, x10, x100
- F3: Vyberte režim propojení kanálu 1 jako DC nebo AC
- ↑: Zvětšete velikost reprezentace mřížky jednotky kanálu 2

(5V-10mV)

- ↓: Zmenšete velikost zobrazení mřížky jednotky 2 (5V-10mV)
- ←: Posuňte šipku kanálu 2 dolů

→: Posuňte kanál 2 šipkou nahoru

Znovu klikněte na CH2 / PARM2 pro vstup do rozhraní zobrazení

parametrů CH2

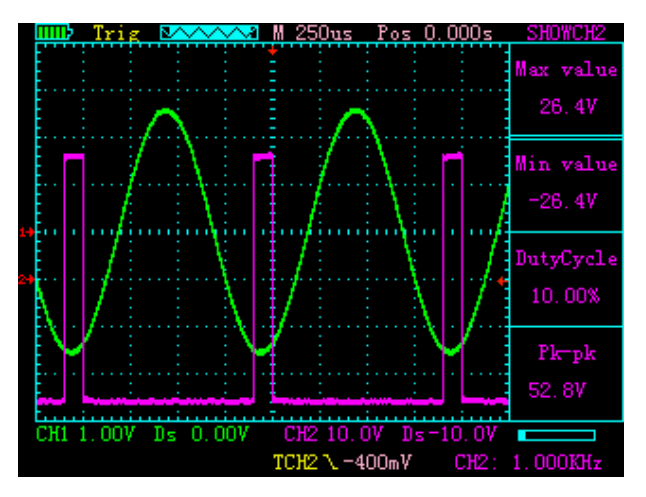

V tomto rozhraní mají následující tlačítka následující funkce:

- F1: neplatný
- F2: neplatný
- F3: neplatný

#### ↑: Zvětšit velikost zobrazení mřížky jednotky 2 (5V-10mV)

- ↓: Zmenšete velikost reprezentace mřížky jednotek kanálu 2 (5V-10mV)
- ←: Posuňte šipku kanálu 2 dolů
- →: Posuňte kanál 2 šipkou nahoru

Popis: Zobrazené parametry mají maximum, minimum, výkon

cyklus, špičková hodnota

Kliknutím na tlačítko "TRIG / MATH" vstoupíte do rozhraní ovládání spouštění

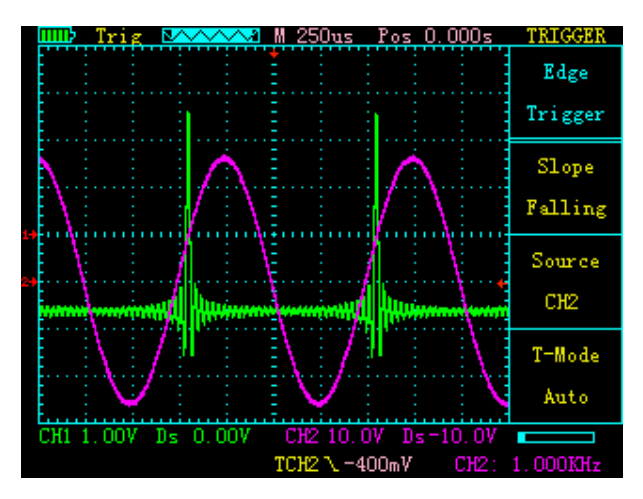

- V tomto rozhraní mají následující tlačítka následující funkce:
- F1: Ovládejte sklon spouště tak, aby stoupal nebo klesal
- F2: Vyberte zdroj spouštění jako CH1 nebo CH2
- F3: Vyberte spouštěcí režim: automatický, normální nebo jednoduchý
- ↑: neplatný
- ↓: neplatný
- ←: Posuňte šipku spouště dolů
- →: Posuňte šipku spouště nahoru

Dalším kliknutím na tlačítko TRIG/MATH vstoupíte do rozhraní MATH

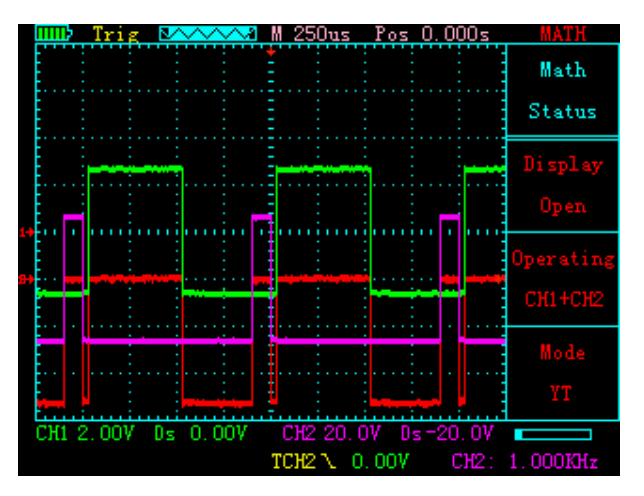

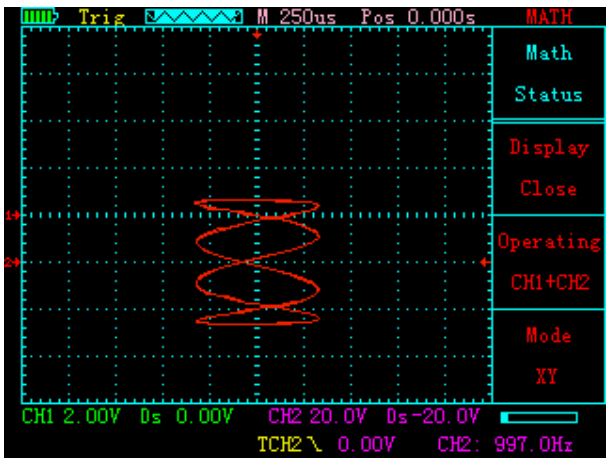

V tomto rozhraní mají následující tlačítka následující funkce:

- F1: Zda se má zobrazit křivka MATH
- F2: Vyberte funkci MATH: CH1+CH2, CH1-CH2 nebo CH2-CH1
- F3: Vyberte, zda je režim zobrazení YT nebo XY
- ↑: neplatný
- ↓: neplatný
- ←: neplatný
- →: neplatný

Kliknutím na tlačítko "时基/HORI" vstoupíte do rozhraní ovládání časové základny:

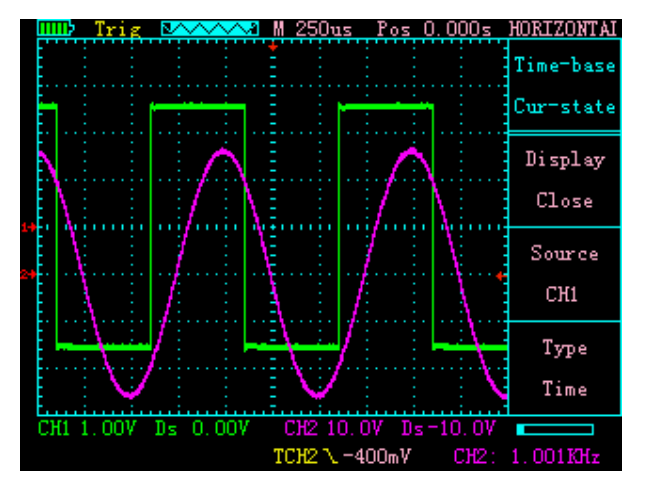

V tomto rozhraní mají následující tlačítka následující funkce:

- F1: Zda se má zobrazit čára pomocného pravítka
- F2: Vyberte cílovou čáru kalibrace CH1, CH2, Ref-A nebo Ref-B
- F3: Vyberte typ pomocného pravítka je čas nebo napětí
- ↑: Snížit časovou základnu (5s 12.5ns)
- ↓: Zesílit časovou základnu (5s 12.5ns)
- ←: Posuňte šipku časové základny doleva

→: Posuňte šipku časové základny doprava

Opětovným kliknutím na tlačítko " 时基/HORI" vstoupíte do rozhraní pravítka.

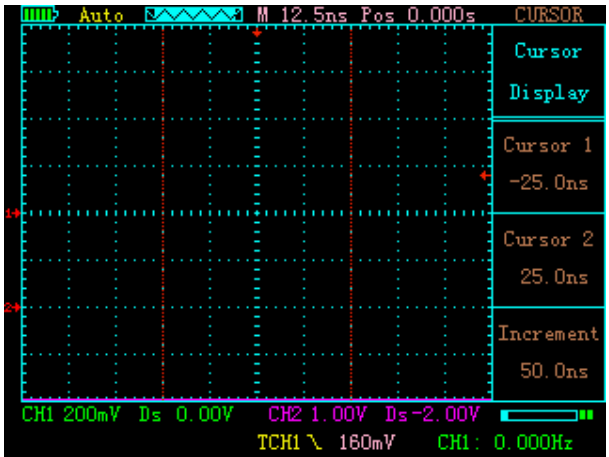

V tomto rozhraní mají následující tlačítka následující funkce:

- F1: neplatný
- F2: neplatný
- F3: neplatný
- ↑: Pravítko 2 se přesune doleva
- ↓: Pravítko 2 se posune doprava
- ←: Pravítko 1 se posune doleva
- →: Pravítko 1 se posune doprava

Popis: Zobrazené parametry jsou pozice pravítka 1, poloha pravítka 2 a rozdílový přírůstek jejich polohy.

Jedním kliknutím na tlačítko "菜单/MENU" vstoupíte do paměti křivek rozhraní.

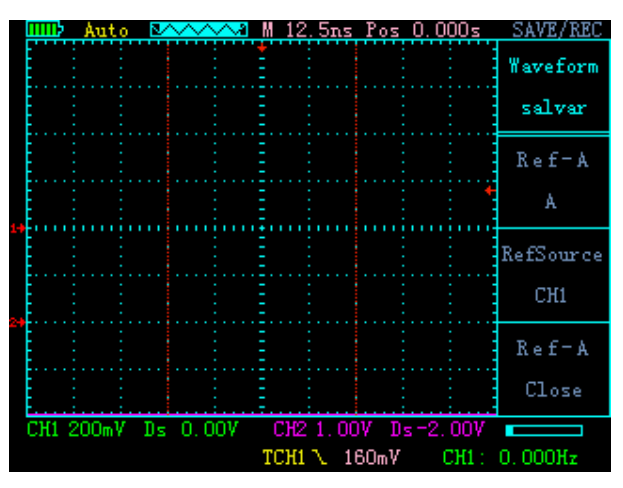

V tomto rozhraní mají následující tlačítka následující funkce:

F1: Vyberte pro uložení tvaru vlny do A nebo B

F2: Vyberte uložený zdroj jako CH1 nebo

CH2

F3: Zda se má zobrazit uložený průběh

↑: neplatný

↓: neplatný

←: neplatný

→: neplatný

Klepnutím na tlačítko "菜单Menu" podruhé vstoupíte do rozhraní nastavení.

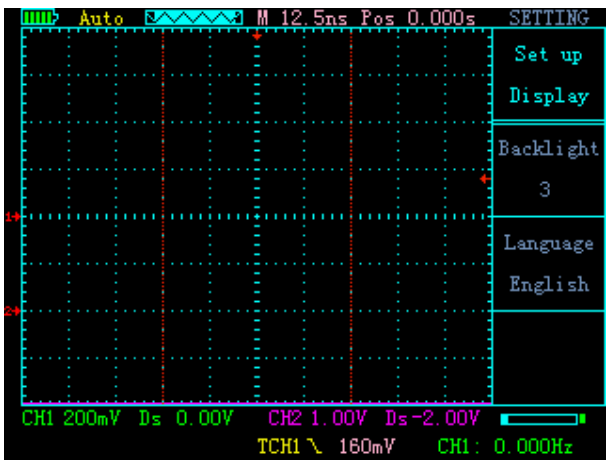

V tomto rozhraní mají následující tlačítka následující funkce:

- F1: Vyberte jas podsvícení
- F2: Vyberte typ jazyka
- F3: neplatný
- ↑: neplatný
- ↓: neplatný
- ←: neplatný
- →: neplatný

Klepnutím na tlačítko "菜单/MENU" potřetí zadejte nastavení rozhraní.

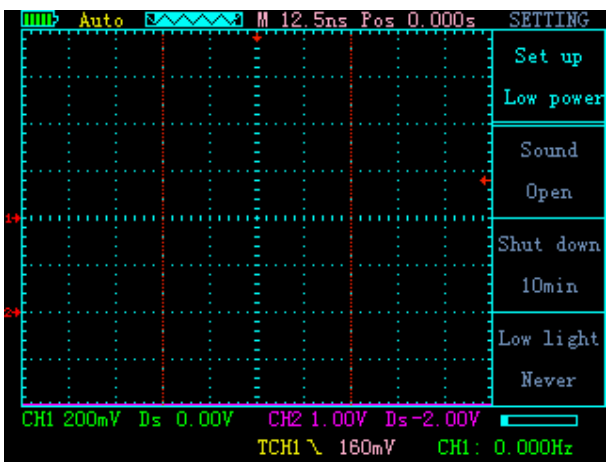

V tomto rozhraní mají následující tlačítka následující funkce:

- F1: Zvuk ovládacího tlačítka je zapnutý
- F2: Vyberte čas pro automatické vypnutí
- F3: Vyberte úroveň úspory energie
- ↑: neplatný
- ↓: neplatný
- ←: neplatný
- →: neplatný

Čtvrtým kliknutím na tlačítko "Menu/Menu" vstoupíte do nastavení rozhraní.

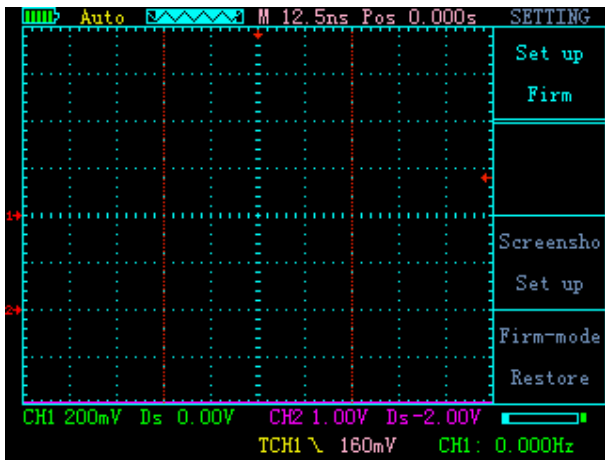

- V tomto rozhraní mají následující tlačítka následující funkce:
- F1: neplatný
- F2: Vstupte do rozhraní snímku
- obrazovky
- F3: Obnovit tovární nastavení
- ↑: neplatný
- ↓: neplatný
- ←: neplatný
- →: neplatný

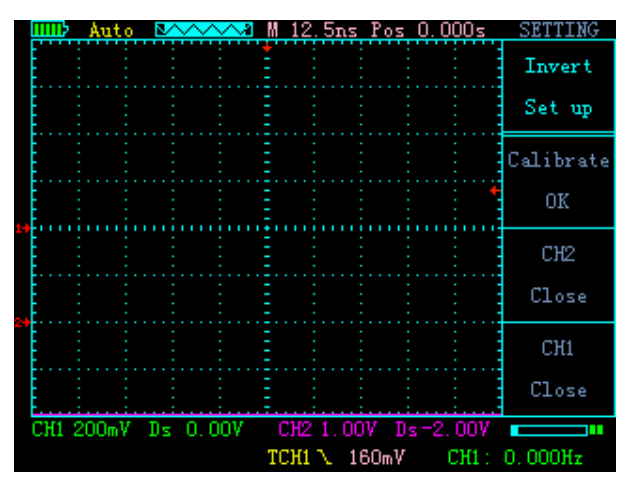

Pátým kliknutím na tlačítko "菜单/MENU" vstoupíte zpět rozhraní.

V tomto rozhraní mají následující tlačítka následující funkce:

- F1: Samokalibrace osciloskopu
- F2: Zda CH2 zapne inverzi
- F3: Zda CH1 zapne inverzi
- ↑: neplatný
- ↓: neplatný
- ←: neplatný
- →: neplatný

V rozhraní snímku obrazovky jsou funkce tlačítek následující:

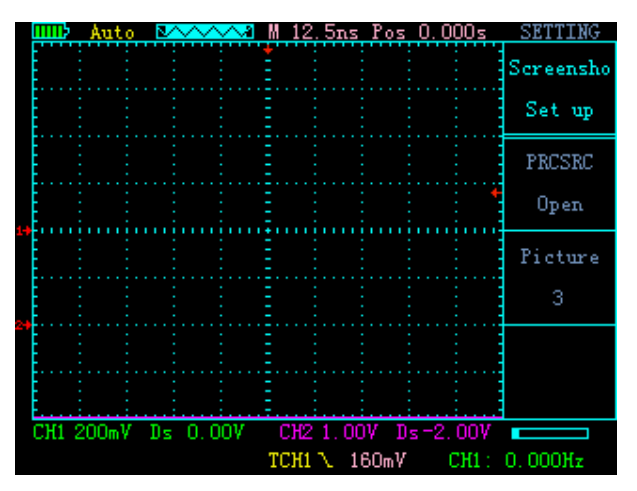

F1: Vyberte, zda chcete povolit funkci snímku

obrazovky

F2: Vyberte název uloženého obrázku

F3: neplatný

↑: neplatný

↓: neplatný

←: neplatný

→: neplatný

Popis: tlačítko pořídí snímek obrazovky. Když je funkce screenshotu vypnutá,

Ve vypnutém stavu stavu, stiskněte současně tlačítko vypínače a tlačítko ok

osciloskop přejde do režimu disku U, připojte počítač k Kabel USB pro

zobrazení snímku obrazovky na disku U.

knoflík:

Zapněte nebo vypněte

#### 自动/AUTO button:

Automatická detekce průběhů, rozsah detekce je 20MHz - 50Hz.

 $\blacktriangleright$ / $\parallel$ knoflík:

Zastavení nebo spuštění zobrazení průběhu.

#### 语言/Jazyk:

Přepnout jazyk zobrazení

OSC/SG:

Přepněte funkce osciloskopu a generátoru signálu.

Poznámka: Ve vypnutém stavu stiskněte současně tlačítko napájení a tlačítko

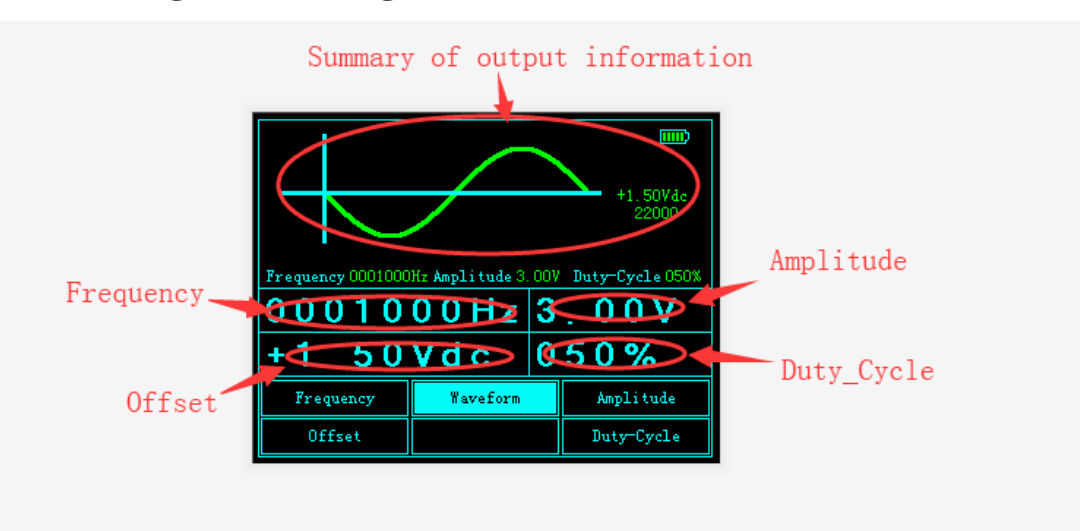

#### **Popis rozhraní generátoru signálu:**

OK čas. Osciloskop přejde do režimu U disku.

#### **Popis tlačítka generátoru signálu:**

- F1: Vyberte frekvenční funkci nebo funkci offsetu
- F2: Vyberte typ výstupní vlny
- F3: Vyberte funkci amplitudy nebo funkci pracovního cyklu
- ↑: Změňte číslo výstupu
- ↓: Změňte číslo výstupu
- ←: Vyberte číslo, které chcete změnit
- →: Vyberte číslo, které chcete změnit

Poznámka: Po nastavení parametrů je potřeba potvrdit výstup pomocí stisknutím OK.

#### **Pokyny pro upgrade firmwaru:**

Ve vypnutém stavu stroje stiskněte a podržte tlačítko OK a poté

stiskněte tlačítko napájení, přejde do režimu disku U, vložte usb pro připojení k počítači, objeví se disk U, nejprve naformátujte disk U, zkopírujte soubor aktualizace update.bin Pro upgrade stiskněte tlačítko menu / MENU.

#### Parametry osciloskopu

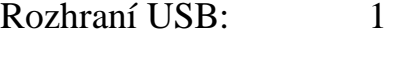

Počet kanálů: 2

Maximální vzorkovací frekvence v reálném čase:

Jednokanálový CH1 200 MSa/s; Dvoukanálový CH1, CH2 100 MSa/s

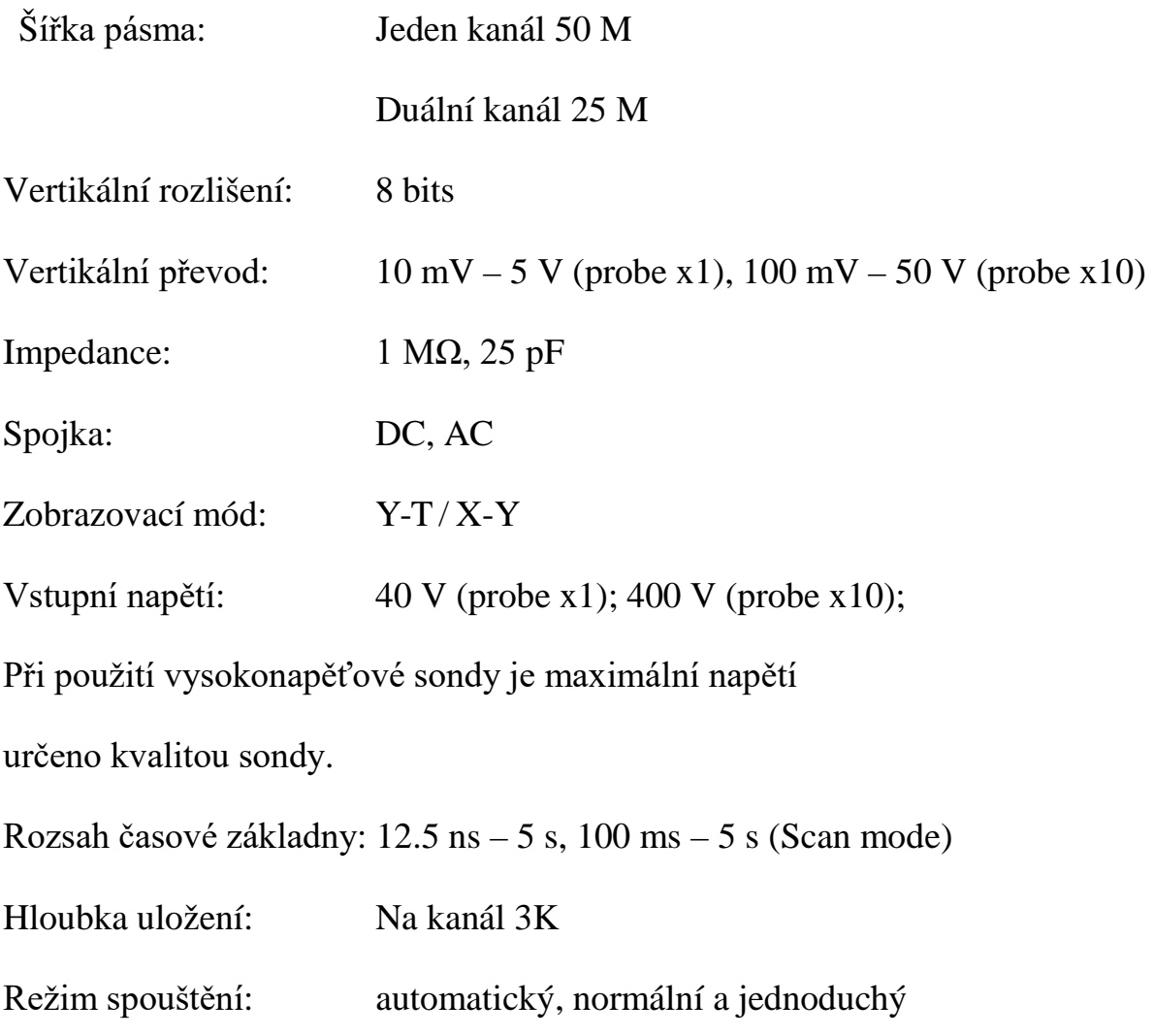

Typ spouštění: Náběžná hrana, Sestupná hrana

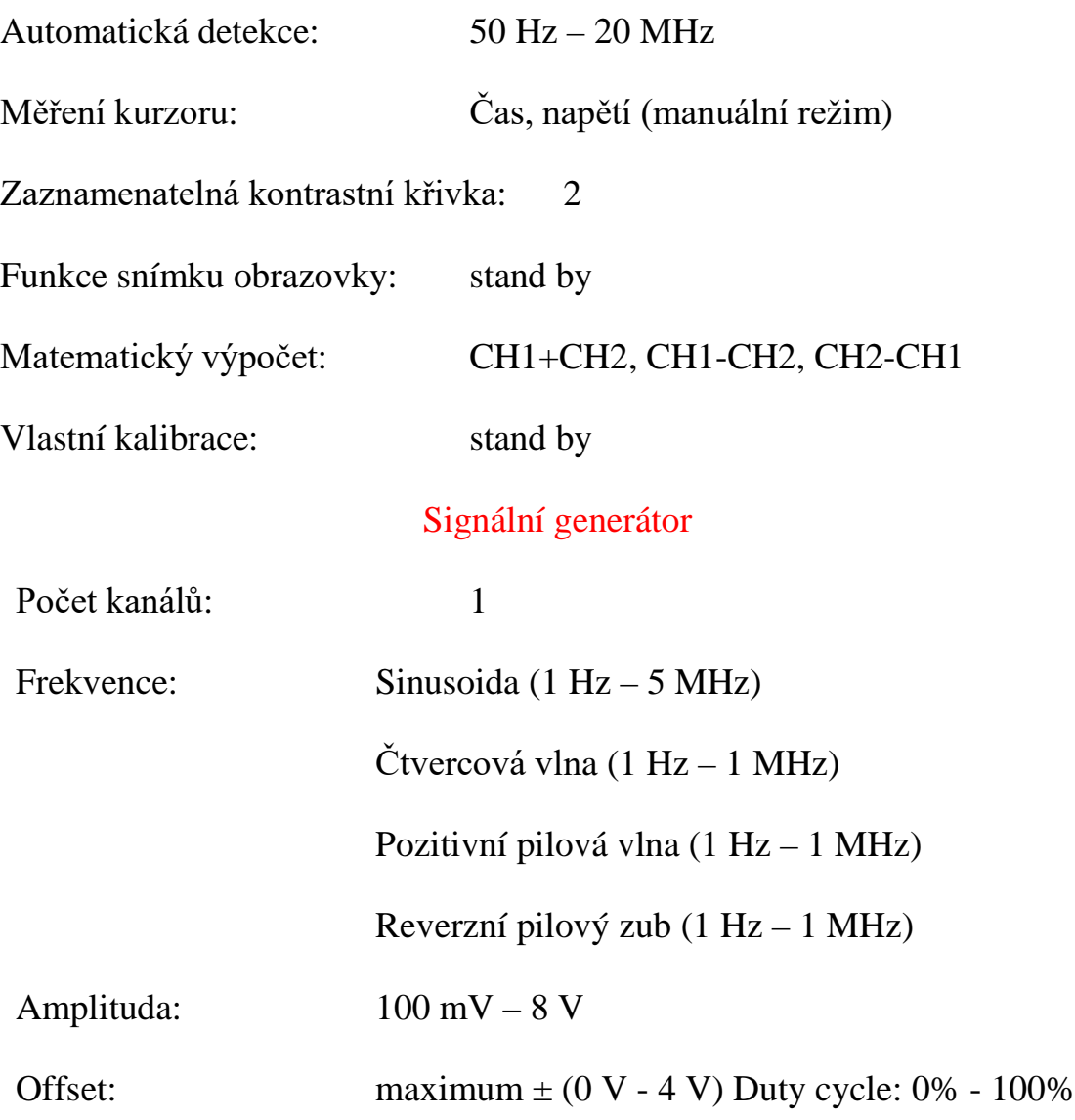